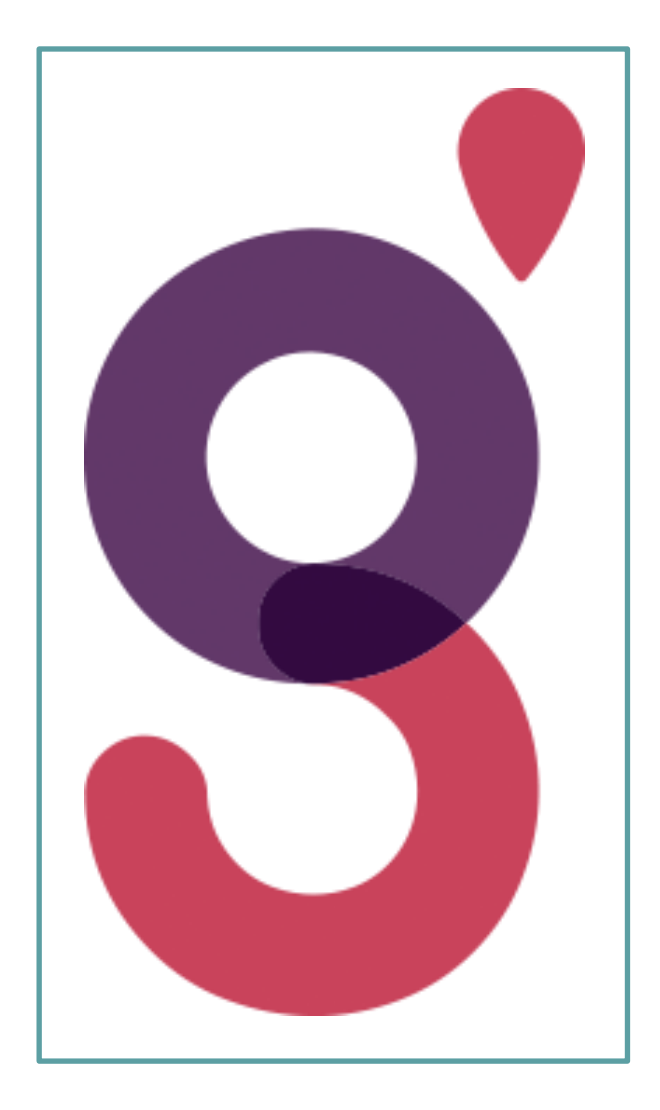

# **GUIDE DE PROCEDURE**

## AVANCEMENT DE GRADE

Une question ? Une remarque ? Contactez le pôle tout au long de la carrière :

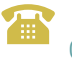

02 33 77 89 00 cdg50@cdg50.fr

## **SOMMAIRE**

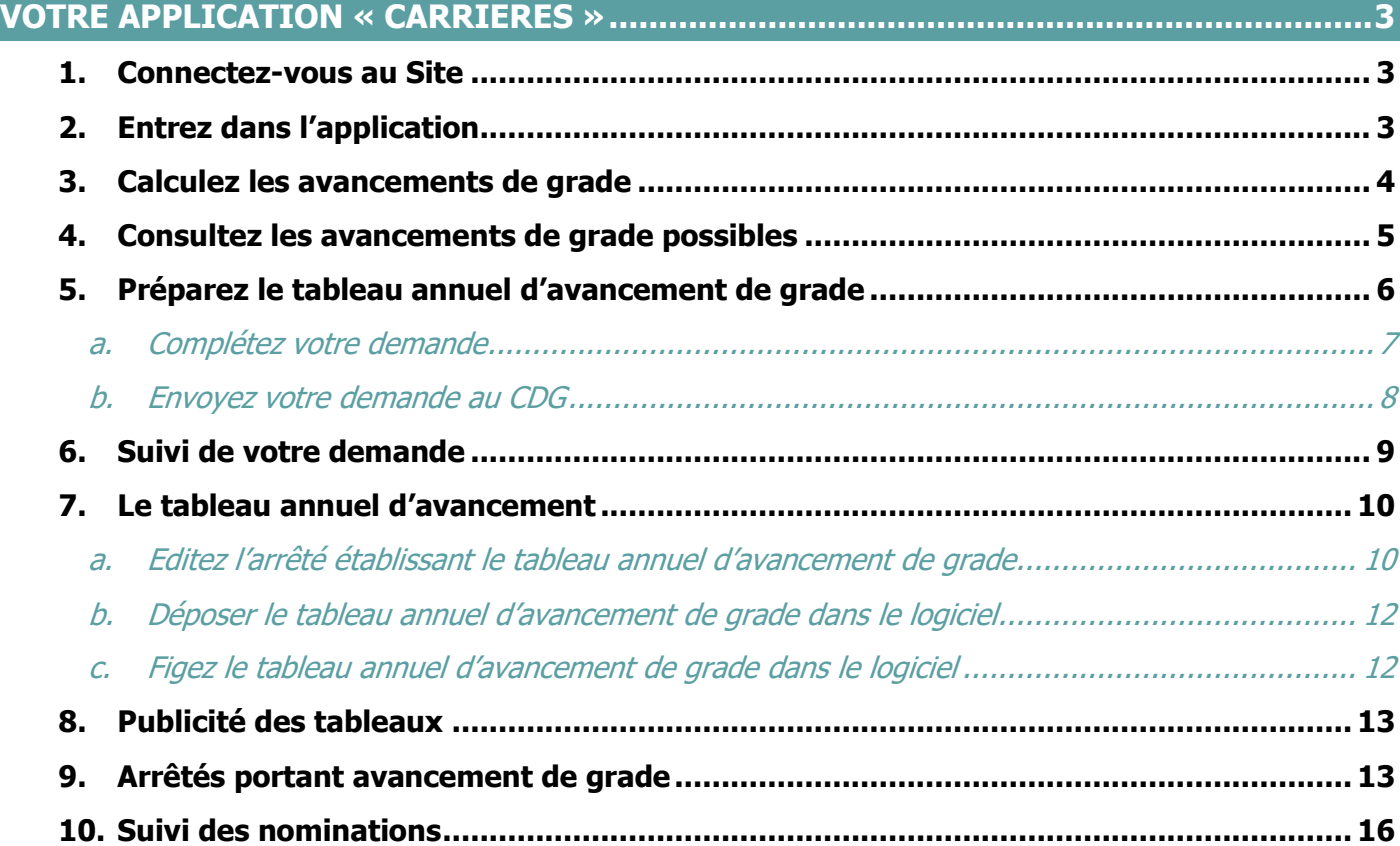

## <span id="page-2-0"></span>**VOTRE APPLICATION « CARRIERES »**

#### <span id="page-2-1"></span>**1. Connectez-vous au Site**

#### <https://www.agirhe-cdg.fr/agirhe2/?dep=50>

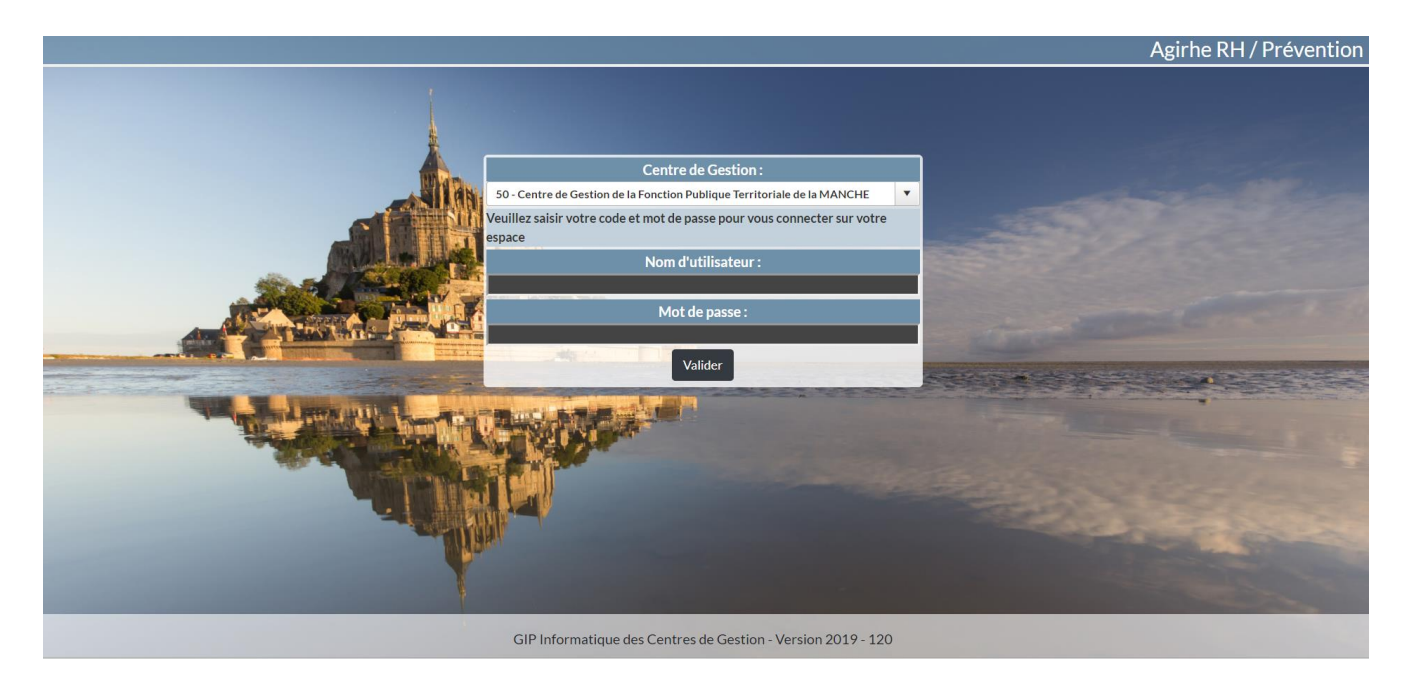

#### <span id="page-2-2"></span>**2. Entrez dans l'application**

Renseignez le nom d'utilisateur et le mot de passe attribués à votre collectivité.

Vous arrivez ensuite en page d'accueil de l'application avec votre tableau de bord.

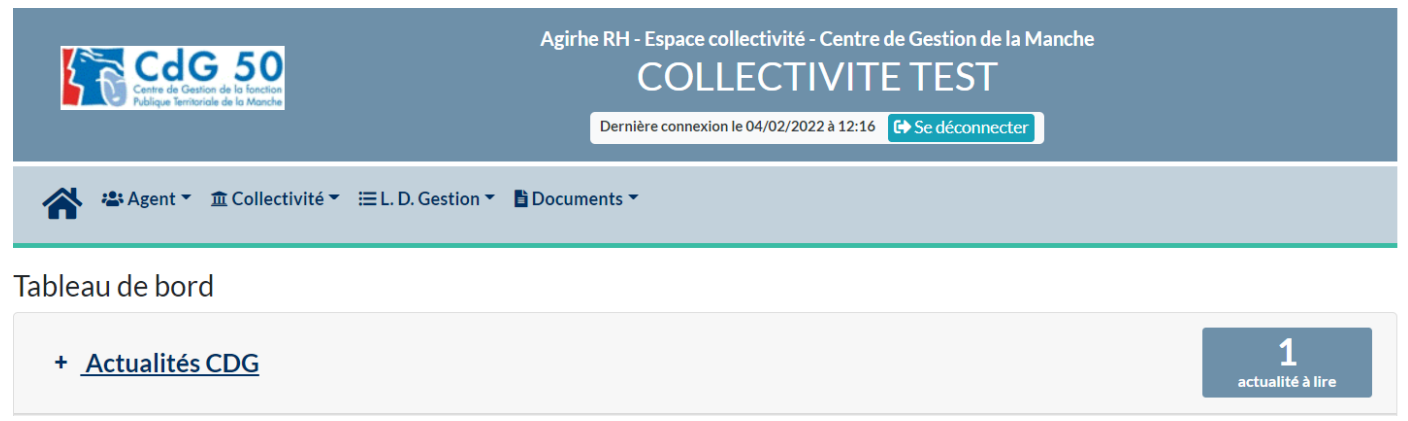

Ce tableau regroupe :

- ➢ un onglet « actualités » avec notamment les dates des prochaines instances et le cas échéant des informations, dont le Centre de Gestion aurait besoin de vous communiquer.
- ➢ Un onglet Ma collectivité qui vous donne accès à la fiche de votre collectivité, à la liste des cotisations et vous permet d'ajouter une cotisation.

#### <span id="page-3-0"></span>**3. Calculez les avancements de grade**

Sur la page d'accueil de l'application, vous devez cliquer sur l'onglet **« L.D. Gestion »,** qui vous permettra d'accéder au module « Avancement de Grade ». Il conviendra alors de cliquer sur **« Avancement de grade »** et **« Calcul des avancements de grade »**.

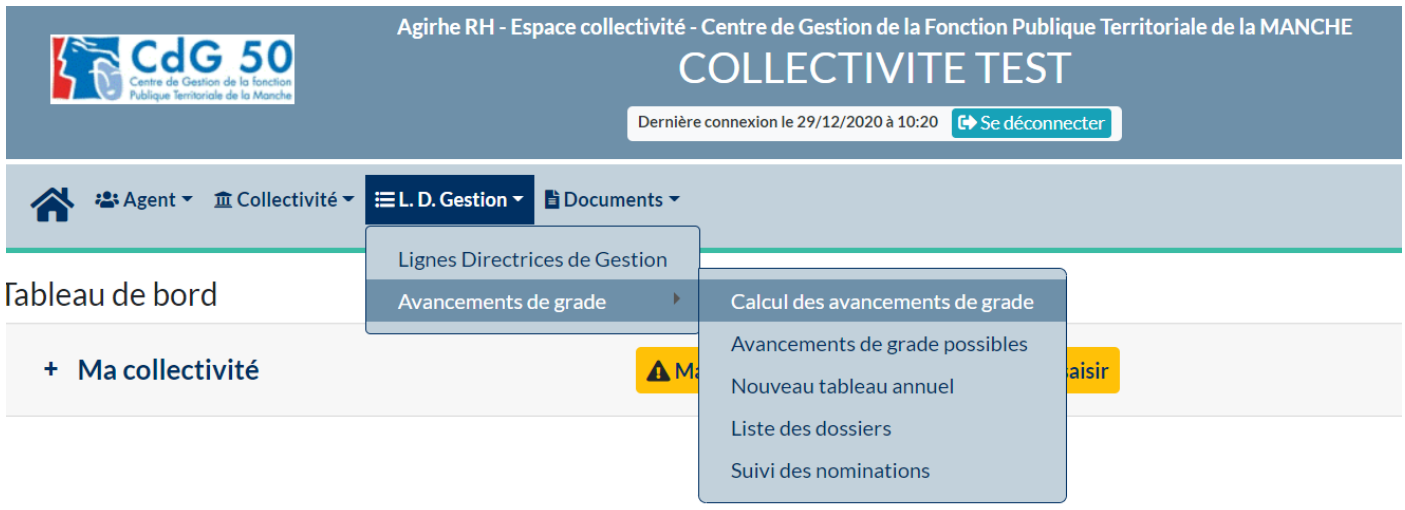

Vous arrivez sur une page qui s'intitule **« Calcul des avancements de grade »** et vous allez pouvoir effectuer le calcul des agents promouvables pour l'année N.

Vous pouvez sélectionner le cadre d'emplois ou indiquer « tous » et cliquez sur le bouton **« Calculer ».**

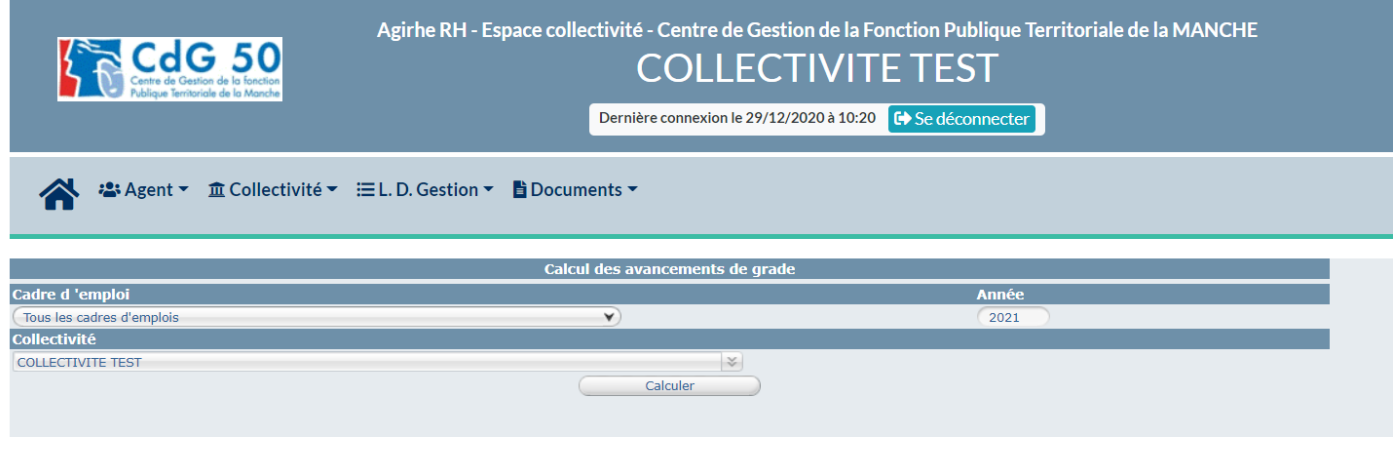

 Il vous appartient de vérifier les données calculées par notre logiciel. En effet, cet outil est une base de travail pour vos agents promouvables, les données de notre logiciel peuvent être erronées ou manquantes dans certains cas (mutation, arrêtés non transmis au CDG …).

#### <span id="page-4-0"></span>**4. Consultez les avancements de grade possibles**

Cliquez sur l'onglet **« L.D. Gestion », « Avancement de grade »** et **« Avancements de grade possibles »**.

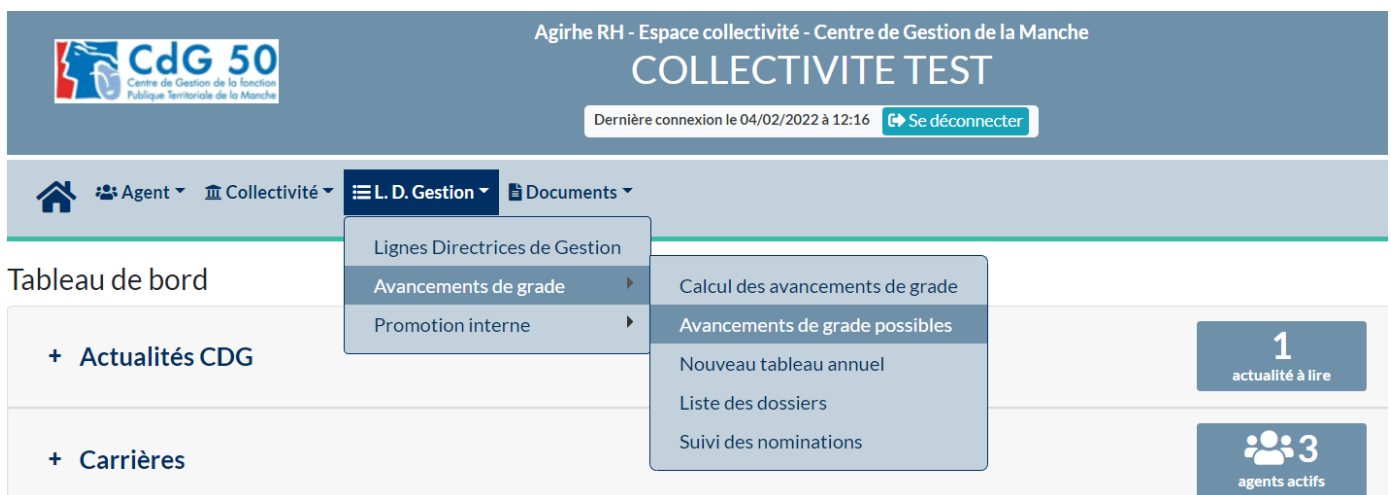

Vous arrivez sur une page qui s'intitule **« Listes des avancements de grades possibles »**. Sur cette page, apparait la liste des agents et s'ils peuvent prétendre à un avancement, en fonction de l'année renseignée. Vous pouvez exporter vos données sur un fichier Excel en cliquant sur le bouton **« Exporter ».**

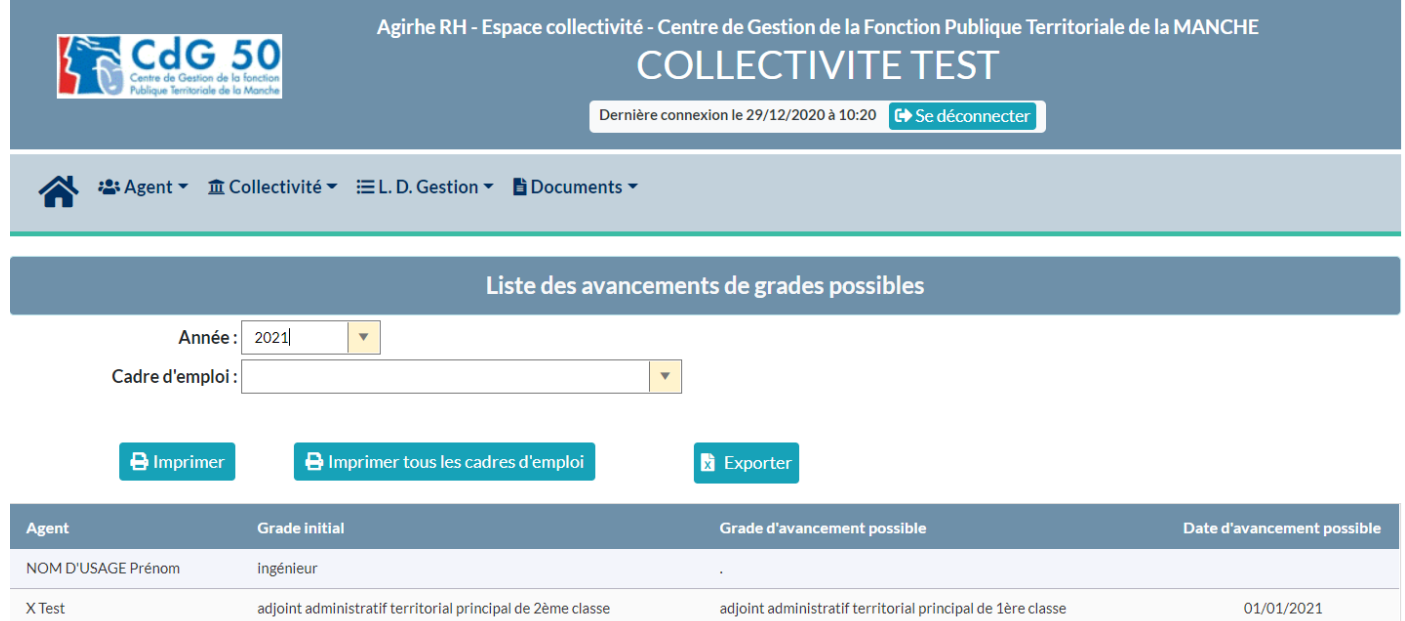

#### <span id="page-5-0"></span>**5. Préparez le tableau annuel d'avancement de grade**

Pour procéder à des demandes d'avancement de grade, vous devez :

A

- 1. au préalable avoir à minima saisi le Comité Technique pour définir vos Lignes Directrices de Gestion et avoir déposé la saisine du Comité Technique dans le logiciel AGIRHE,
- 2. avoir délibéré sur les quotas d'avancement de grade, pour le grade ou le cadre d'emplois concerné.

Sur la page d'accueil de l'application, cliquez sur l'onglet **« L.D. Gestion »,** pour accéder au module « Avancement de Grade ».

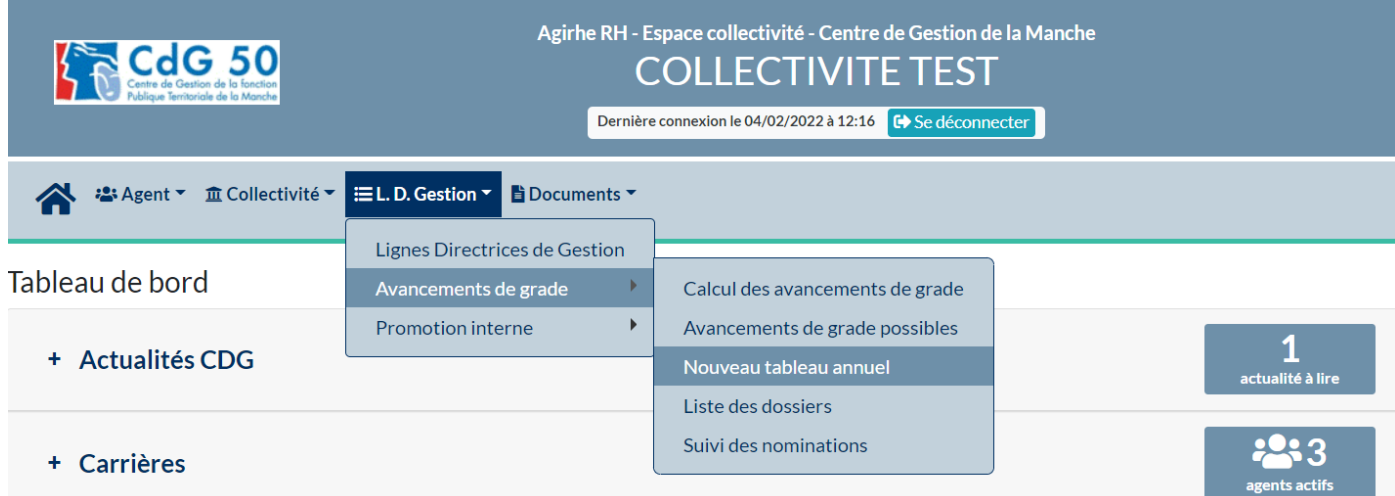

Vous arrivez sur la page suivante et aller pouvoir compléter votre demande :

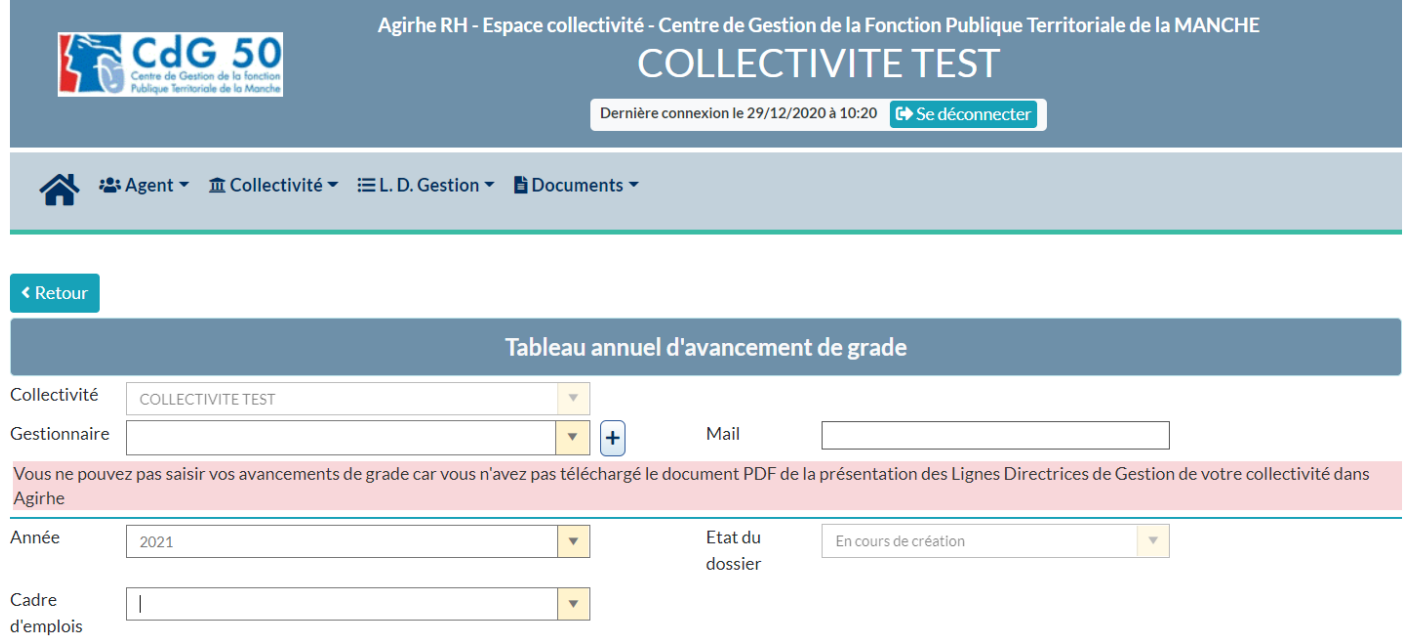

#### **a. Complétez votre demande**

<span id="page-6-0"></span>Afin d'enregistrer votre demande, il convient, au préalable, de renseigner les champs suivants :

- **« gestionnaire »**
- **« cadre d'emplois »**

Ensuite, sélectionnez le grade d'avancement possible pour l'agent concerné et précisez s'il s'agit d'un avancement au titre de l'ancienneté ou de l'examen professionnel, la date prévue d'avancement et l'ordre de mérite.

Enfin, lorsque cette saisie est effectuée, il convient de cliquer sur le bouton **« enregistrer la saisie de ce cadre d'emploi ».**

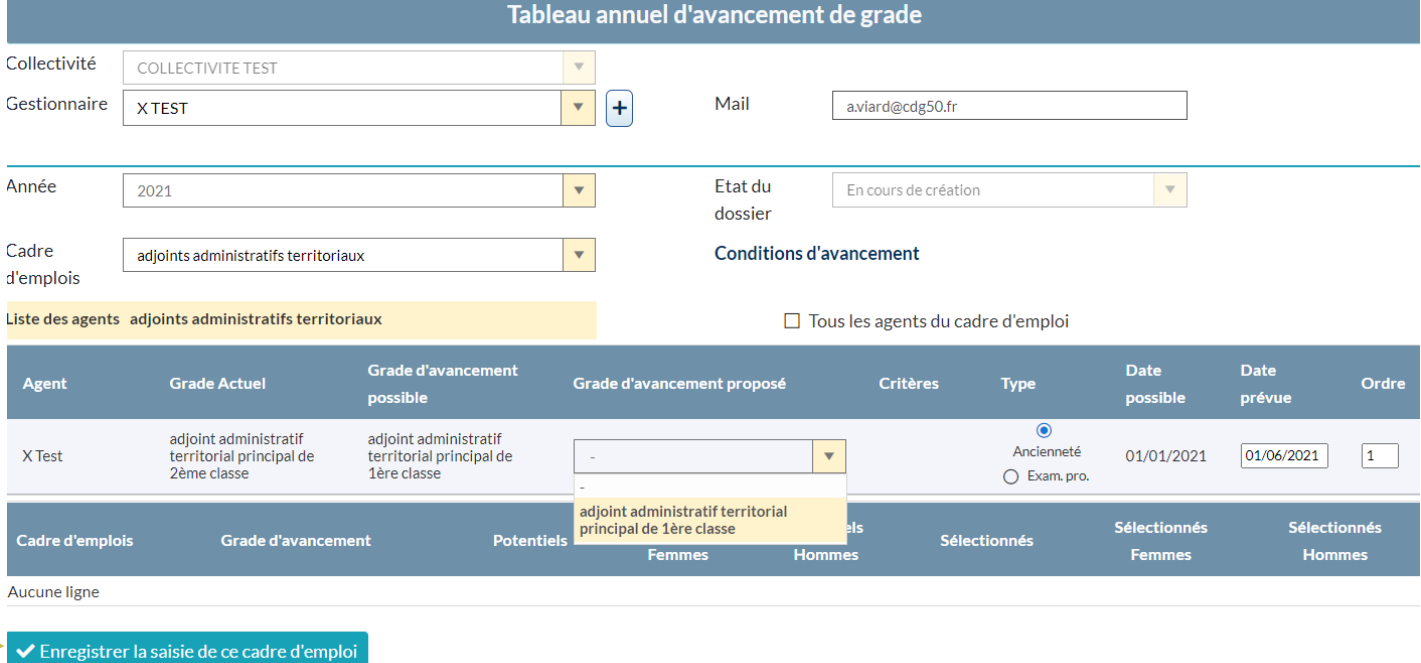

Si vous avez un autre agent à proposer au titre de l'examen professionnel qui ne ressort pas parmi les promouvables, alors, il convient de cocher la case **« tous les agents du cadre d'emploi ».**

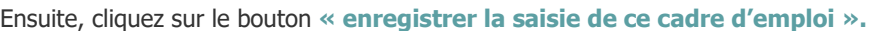

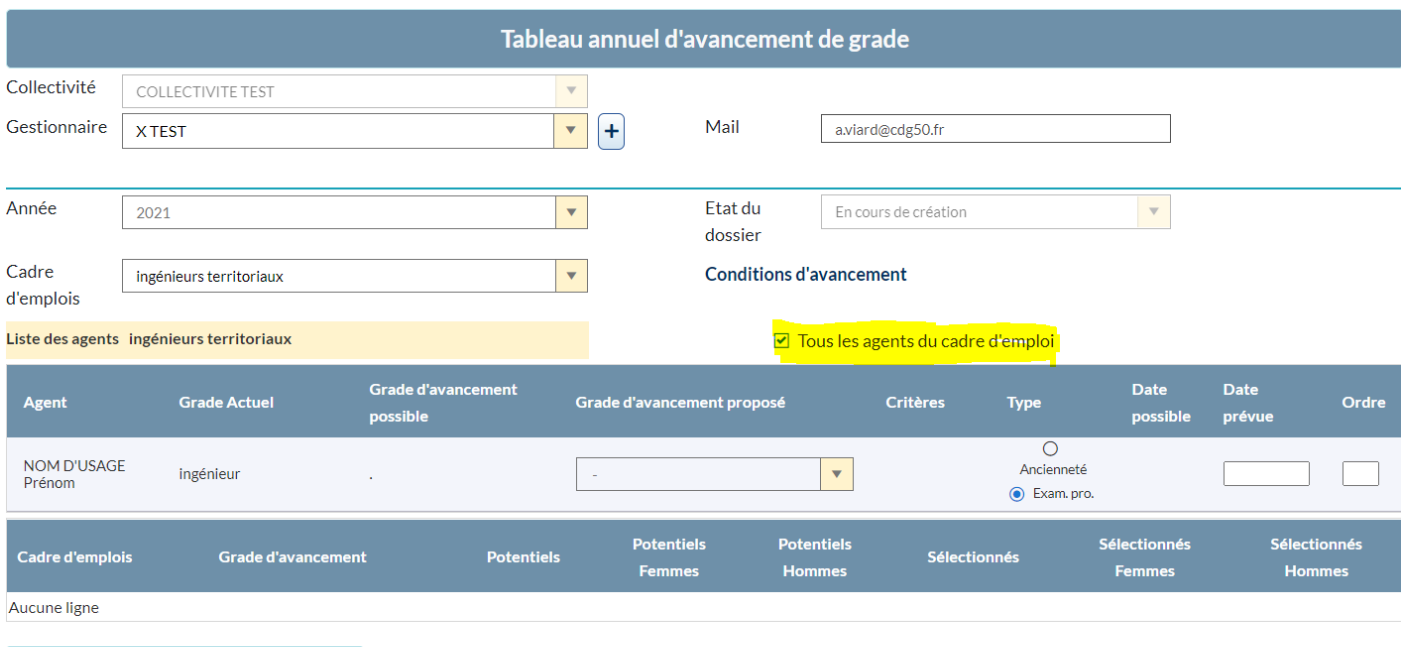

◆ Enregistrer la saisie de ce cadre d'emploi

Lorsque tous les agents sélectionnés par votre autorité territoriale pour bénéficier d'un avancement de grade sont saisis, cliquez sur le bouton **« enregistrer et visualiser le tableau des propositions ».**

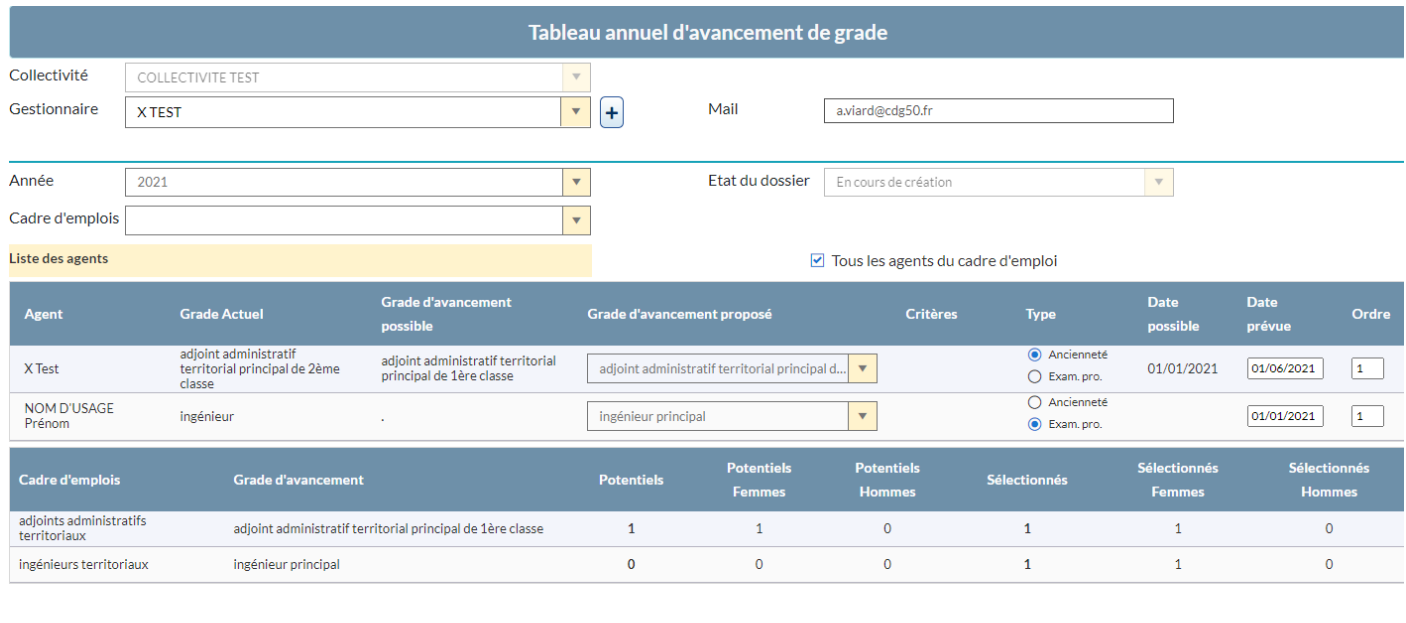

Enregistrement réussi - Vous pouvez saisir un autre cadre d'emploi ou valider le tableau final

 $\blacktriangleright$  Enregistrer et visualiser le tableau des propositions

 $\rightarrow$  Transmettre pour vérification au CDG

#### **b. Envoyez votre demande au CDG**

<span id="page-7-0"></span>Dernière étape, il convient de transmettre votre demande au Centre de Gestion, cliquez sur le bouton **« Transmettre pour vérification au CDG ».**

Un mail sera envoyé au gestionnaire du Centre de Gestion, afin de vérifier les conditions statutaires des agents proposés.

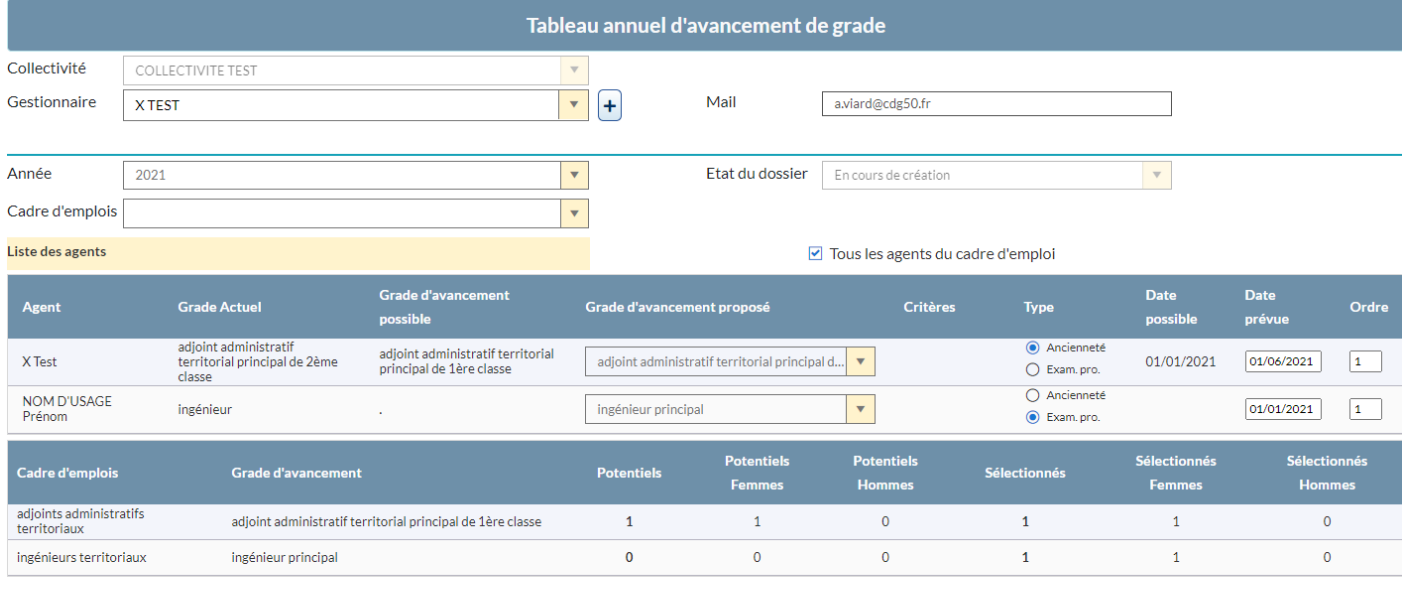

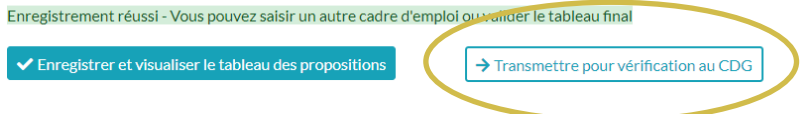

#### <span id="page-8-0"></span>**6. Suivi de votre demande**

Vous pouvez à partir de cette étape, suivre l'état de votre demande, cliquez sur l'onglet **« L.D. Gestion »**, puis **« Liste des dossiers »**.

Les différentes étapes sont :

- transmis au CDG
- en cours d'instruction par le CDG
- à modifier
- incomplet
- vérifié par le CDG
- validé par l'autorité territoriale

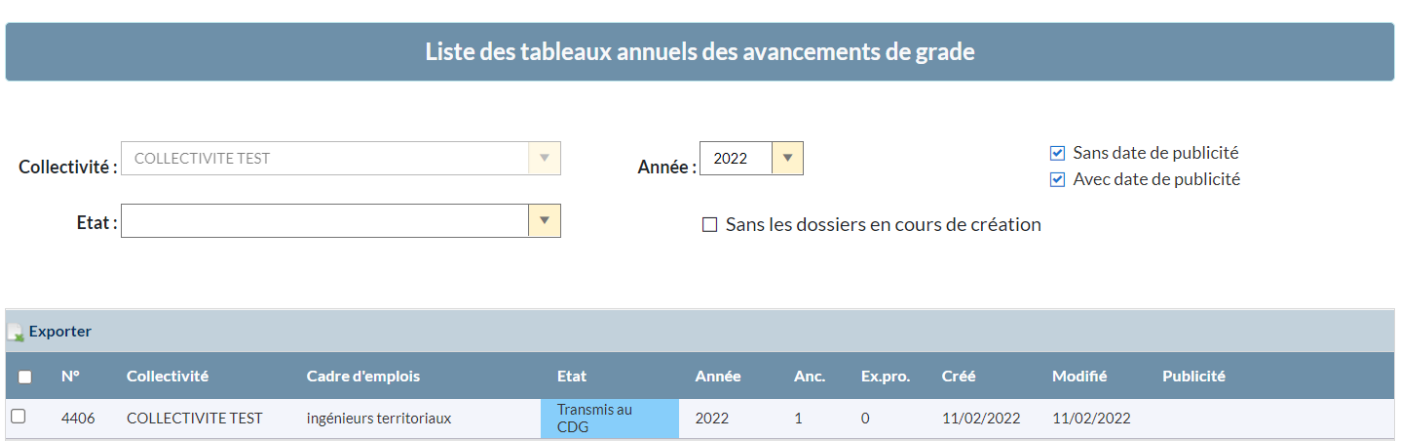

Après instruction de votre demande, le gestionnaire du Centre de Gestion valide votre dossier et un mail est envoyé au gestionnaire de la collectivité.

Centre de Gestion - Dossier avancement de grade

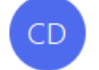

Centre de gestion <info@agirhe-cdg.fr> À Aurélie VIARD

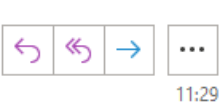

#### **INSTRUCTION** TABLEAU ANNUEL AVANCEMENT DE GRADE 2021

#### **Collectivité : COLLECTIVITE TEST**

Madame, Monsieur,

Le dossier n° 2964 concernant vos propositions d'avancements de grade a été actualisé par le service Carrières et Instances Paritaire du Centre de Gestion.

L'état du dossier est : Vérifié par le CDG

Observations:

Annotations:

Cordialement,

Le service Carrières et Instances Paritaires

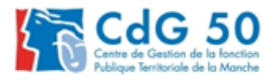

Veuillez noter que cet e-mail a été envoyé à partir d'une adresse ne pouvant recevoir d'e-mails.

Après réception de ce mail, l'état de votre demande est maintenant **« vérifié par le CDG ».**

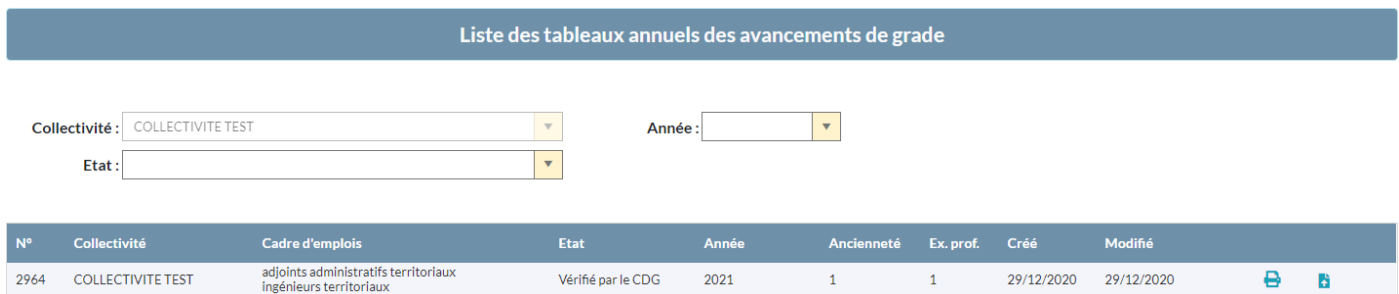

Il convient ensuite de passer à l'étape suivante : éditer votre tableau annuel.

#### <span id="page-9-0"></span>**7. Le tableau annuel d'avancement**

Sur la page d'accueil de l'application, cliquez sur l'onglet **« L.D. Gestion », « Avancement de Grade »** et **« Liste des dossiers »**.

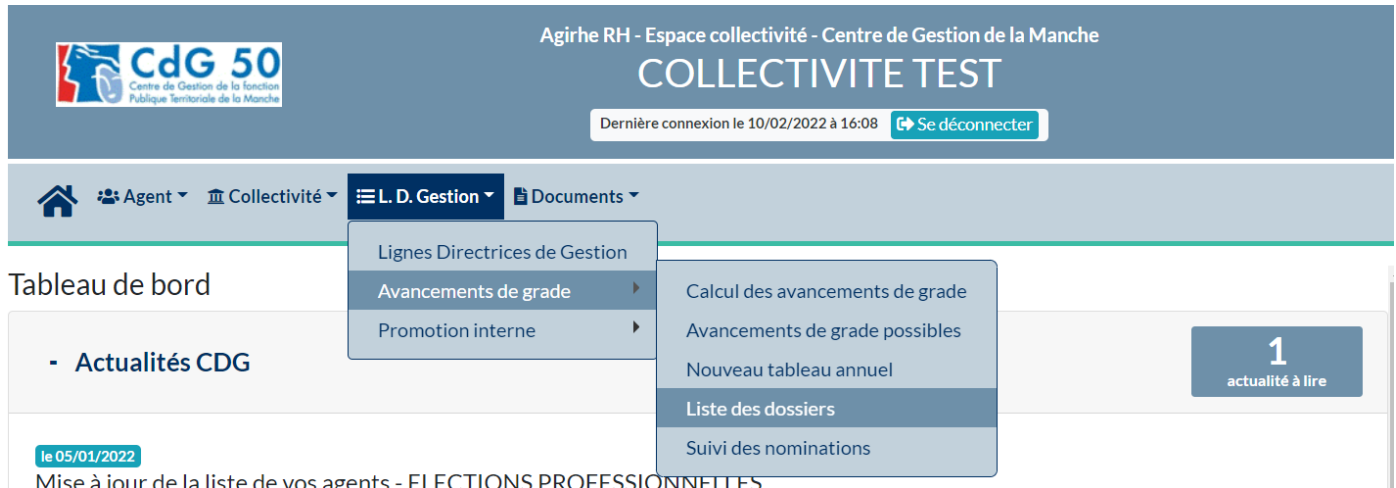

#### **a. Editez l'arrêté établissant le tableau annuel d'avancement de grade**

<span id="page-9-1"></span>Cliquez sur la petite icône « imprimante », cela va générer un fichier Word.

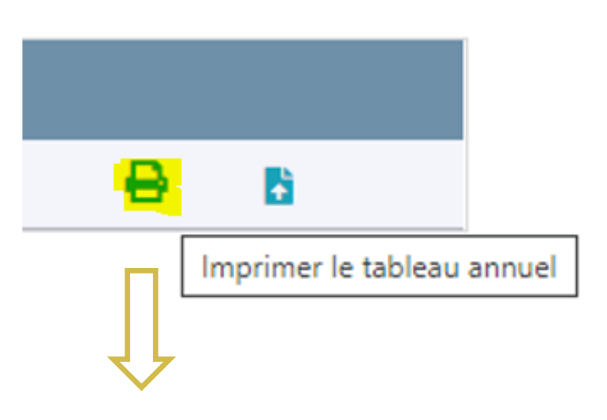

### TABLEAU ANNUEL D'AVANCEMENT DE GRADE

#### **Année 2021**

#### **CADRE D'EMPLOIS des INGENIEURS TERRITORIAUX** pour l'accès au GRADE d'ingénieur principal

Vu la loi nº83-634 du 13 juillet 1983 modifiée portant droits et obligations des fonctionnaires, Vu la loi nº84-53 du 26 janvier 1984 modifiée portant dispositions statutaires relatives à la fonction publique territoriale.

Vu le statut particulier du cadre d'emplois des ingénieurs territoriaux,

Vu la délibération en date du ................. fixant les quotas d'avancement de grade,

Vu l'arrêté ou la délibération en date du ................. fixant les lignes directrices de gestion pour la période du 

#### **ARRETE**

Article 1 : Le tableau annuel d'avancement au grade d'ingénieur principal est fixé comme suit pour l'année 2021 :

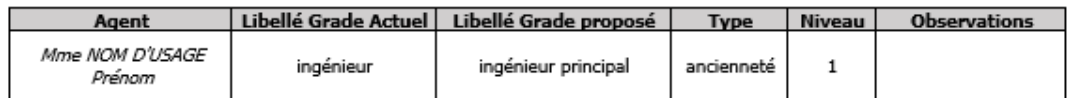

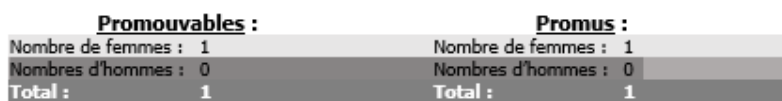

#### Article 2 : Recours

Le Président informe que le présent arrêté peut faire l'objet d'un recours pour excès de pouvoir devant le Tribunal Administratif de Caen dans un délai de deux mois à compter de la présente notification.

#### Article 3 : Exécution

Le présent tableau sera communiqué au Centre de Gestion, afin que celui-ci en assure la publicité.

Fait à Ville Ιe

Cachet et signature de l'autorité territoriale

Prénom NOM Le Président

#### **Vous pouvez mettre en forme le fichier (comme par exemple ajouter votre logo), vérifier les informations et le faire signer par l'autorité territoriale.**

#### **b. Déposer le tableau annuel d'avancement de grade dans le logiciel**

<span id="page-11-0"></span>Après signature de l'autorité territoriale, il convient d'enregistrer votre document en format PDF et de le déposer dans le logiciel.

Vous devez cliquer sur la petite icône , pour insérer le fichier PDF.

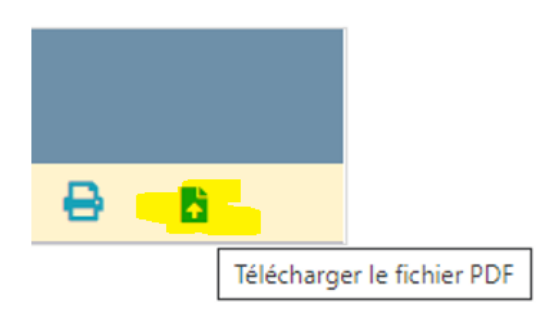

#### **c. Figez le tableau annuel d'avancement de grade dans le logiciel**

<span id="page-11-1"></span>Dernière étape, afin que le Centre de Gestion puisse procéder à la publicité de votre tableau, celui-ci doit être figé. Pour cela, retournez dans le dossier en cliquant sur la ligne.

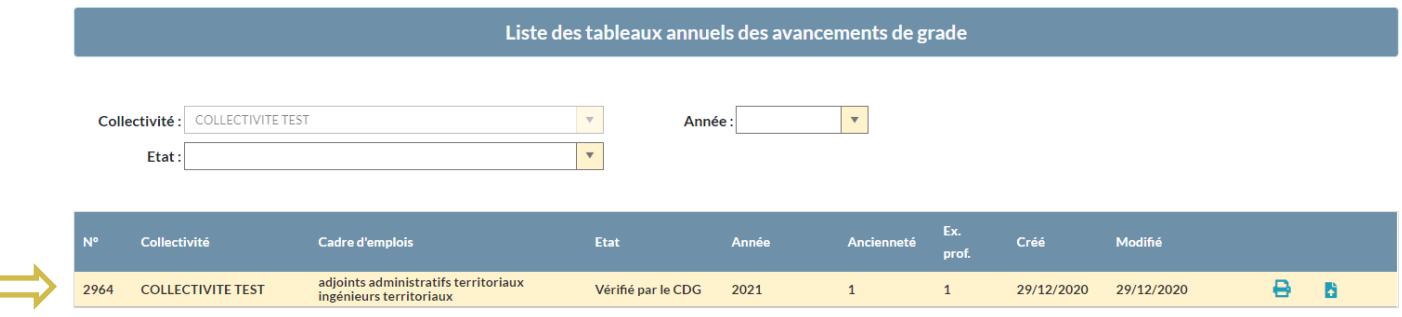

Une page va s'ouvrir :

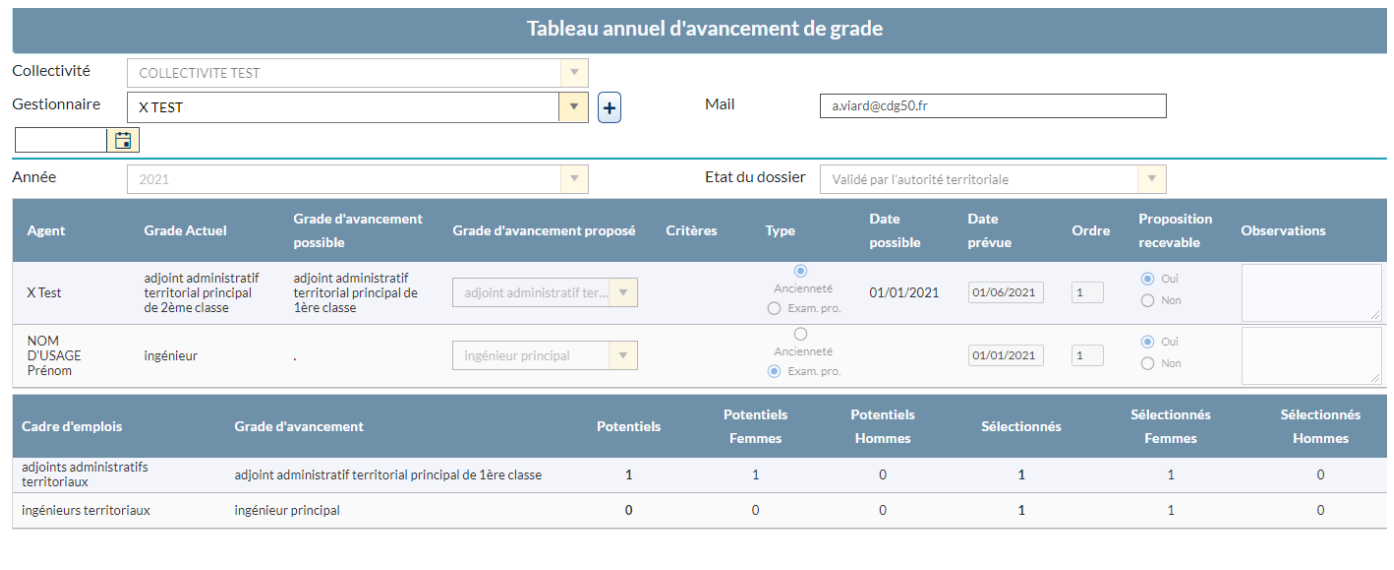

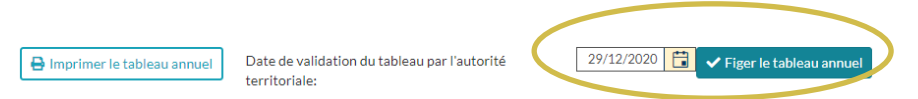

Il convient de renseigner la date et de cliquer sur le bouton **« Figer le tableau annuel ».**

Après cette étape, votre dossier apparait « validé par l'autorité territoriale ».

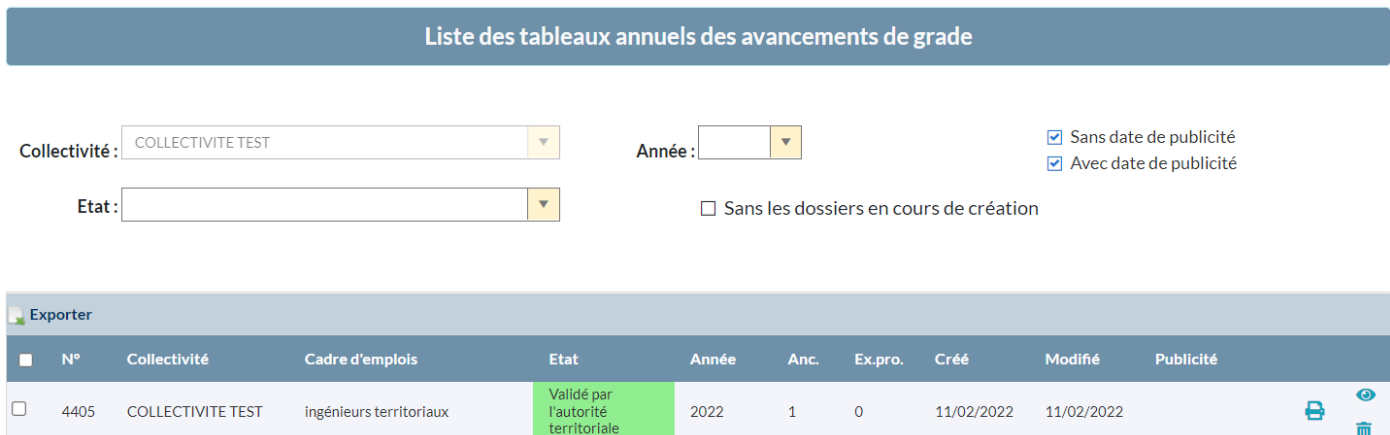

Il convient maintenant d'attendre que la publicité de votre tableau annuel soit effectuée pour prendre le(s) arrêté(s) d'avancement de grade des agents.

#### <span id="page-12-0"></span>**8. Publicité des tableaux**

Vous retrouverez les différentes dates de publicité de l'année en cours sur le site du Centre de Gestion. Nous vous invitons, avant l'édition de vos arrêtés, à attendre que la publicité de vos tableaux soit effectuée.

Nous vous rappelons que le Centre de Gestion de la Manche assure, conformément aux dispositions de l'article 23 de la loi n°84-53 du 26 janvier 1984 modifiée, la publicité des tableaux d'avancement de grade établis par les collectivités territoriales.

Enfin, lorsque cette publicité sera effectuée le gestionnaire de la collectivité recevra un mail pour l'en informer et la collectivité pourra prendre l'arrêté.

#### <span id="page-12-1"></span>**9. Arrêtés portant avancement de grade**

Avant d'établir votre arrêté, nous vous proposons de procéder en suivant ces étapes :

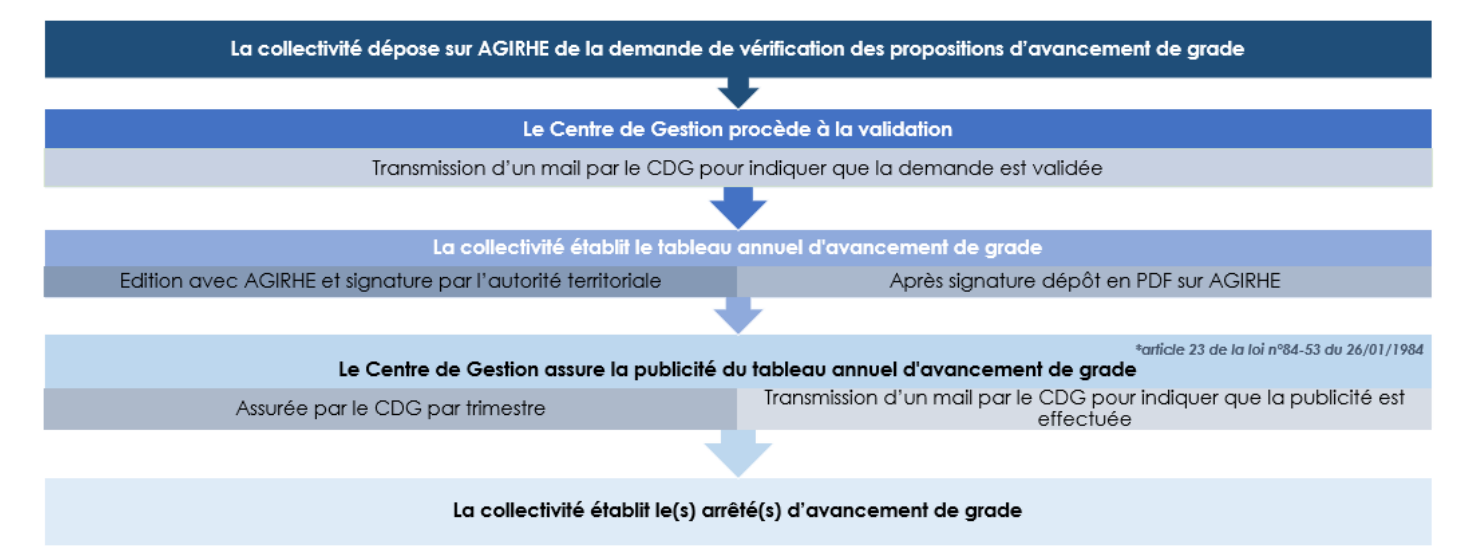

Après avoir transmis votre tableau au Centre de Gestion, et que le Centre de Gestion de la Manche ait assuré la publicité des tableaux d'avancement de grade établis par la collectivité, il convient d'établir l'arrêté portant avancement de grade de votre agent figurant sur votre tableau.

#### **Vous pouvez générer le modèle directement à partir de notre logiciel AGIRHE.**

Pour cela, cliquez sur l'onglet AGENT, rubrique Arrêtés Avanc.de grade

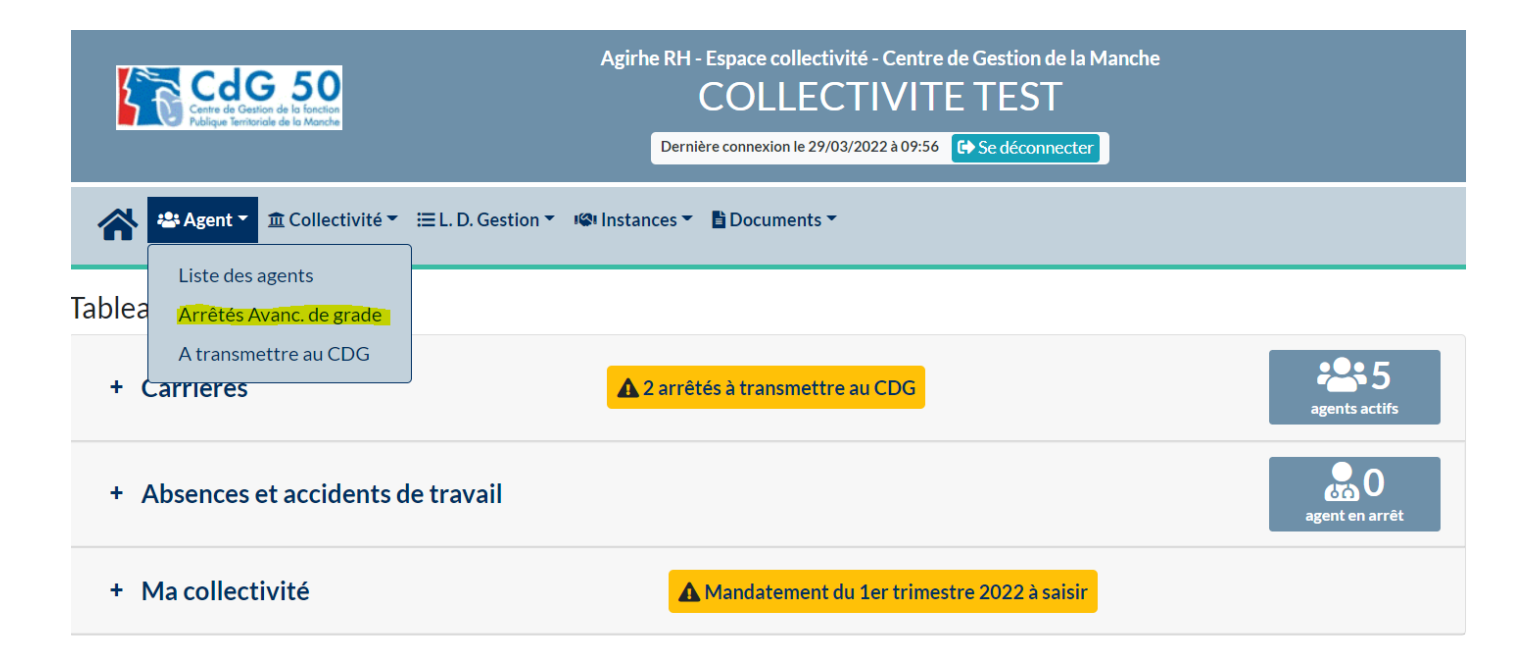

Une page va s'ouvrir :

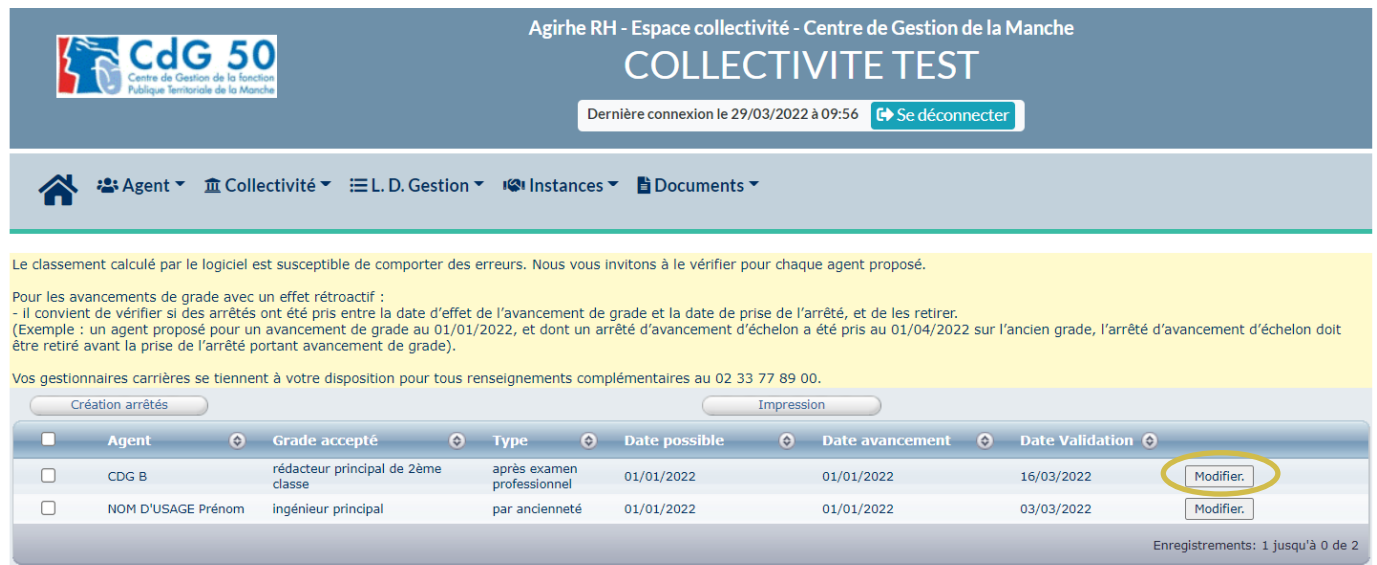

Avant de générer l'arrêté, veuillez vérifier les informations qui s'affichent sur l'écran (grade accepté, type, date avancement)

Si vous souhaitez modifier la date d'avancement, vous devez cliquer sur le bouton « modifier »

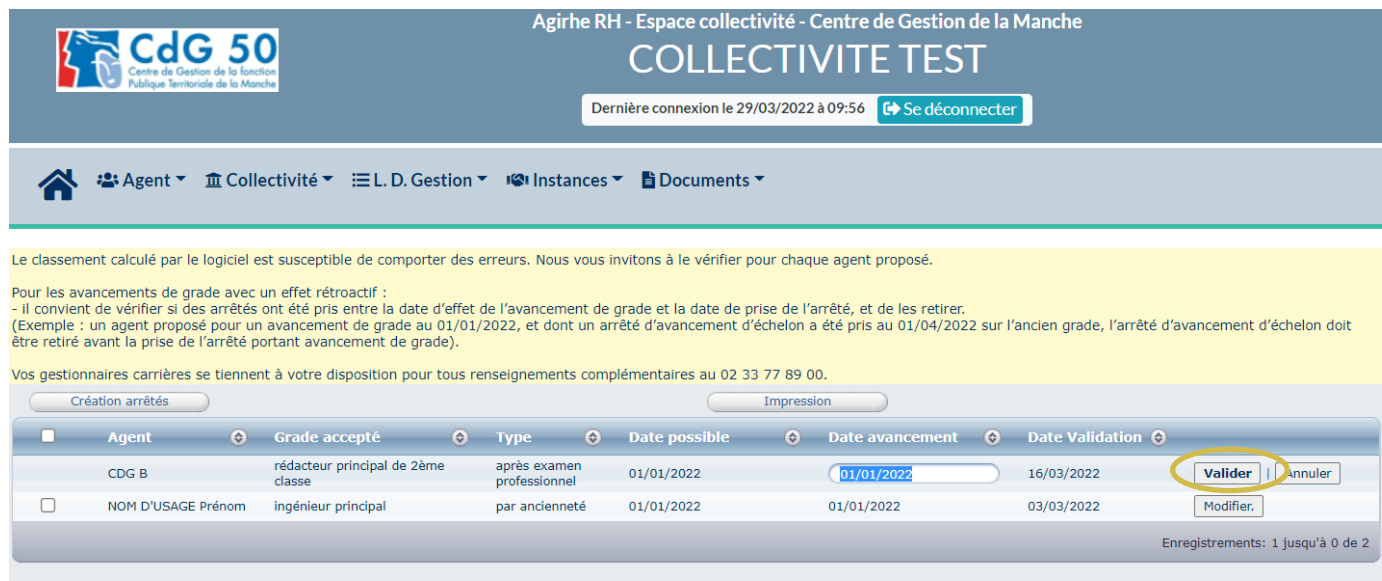

Vous pouvez indiquer la nouvelle date et ensuite cliquer sur le bouton « valider ».

Pour éditer l'arrêté, il convient de cliquer sur la case à cocher, et ensuite sur le bouton « création arrêtés »

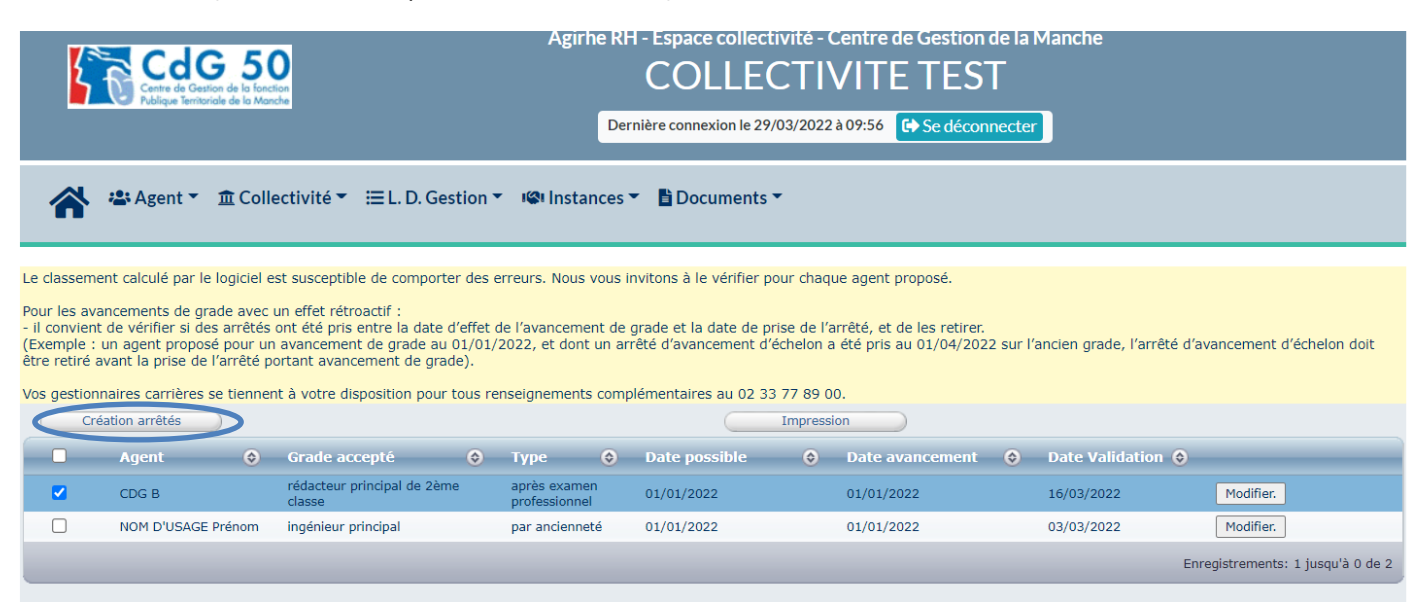

Un document Word va se télécharger, il s'agit de l'arrêté portant avancement de grade.

Le logiciel constitue une aide à la réalisation des actes, il est recommandé de vérifier le classement proposé par l'outil.

Si AGIRHE permet lors de la création des arrêtés de renseigner certaines informations comme la date d'effet, toutes les informations ne peuvent être intégrées via la plateforme.

Pour pallier ce manque, certains modèles contiennent des champs de fusion supplémentaires permettant de saisir des informations avant l'impression, certaines données doivent donc être complétées ou précisées.

Enfin, l'arrêté va également se générer dans la carrière de votre agent, acte en violet

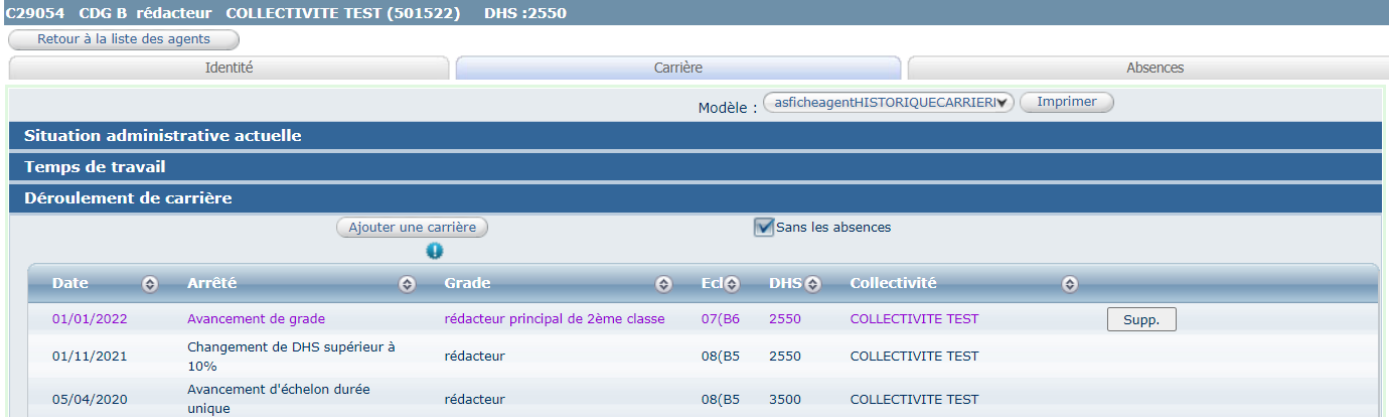

#### <span id="page-15-0"></span>**10.Suivi des nominations**

Si vous souhaitez suivre l'historique de vos avancements de grade et exporter les données dans un fichier Excel, cliquez sur l'onglet **« L.D. Gestion »,** puis sur **« Avancement de grade »** et **« Suivi des nominations »** :

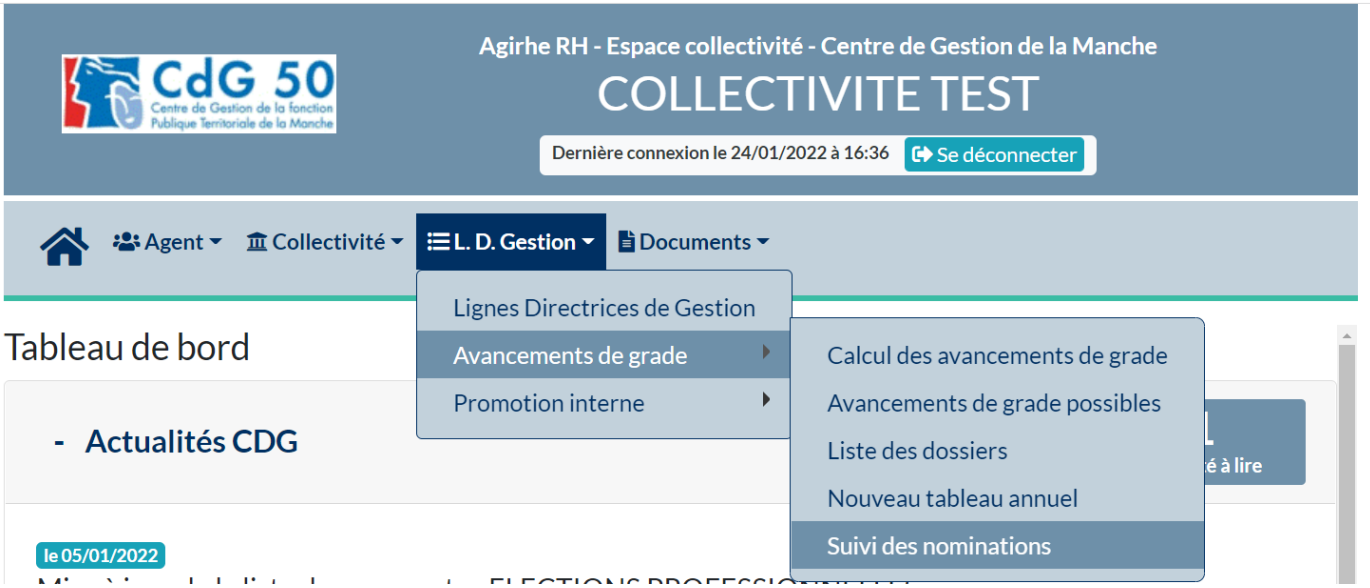

Cette page s'ouvrira :

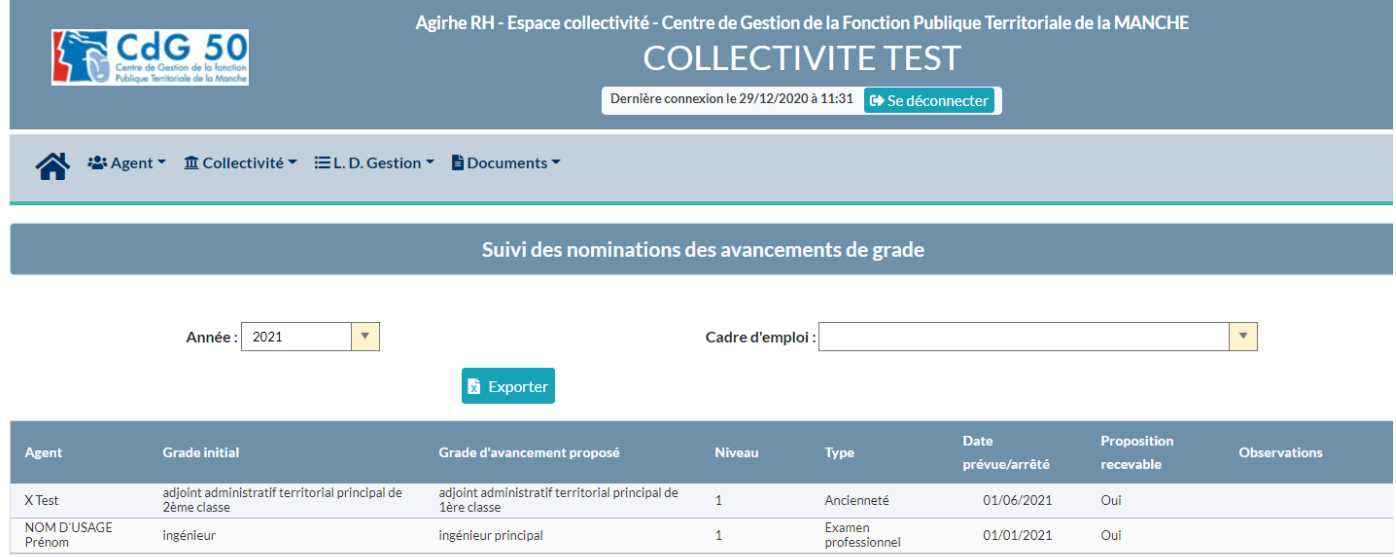